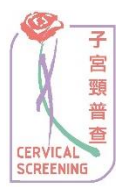

## 子宮頸普查資訊系統 網上登記帳户程序**(**婦女**)**

1. 登入子宮頸普查資訊系統網頁 [www.csis.gov.hk](http://www.csis.gov.hk/)。

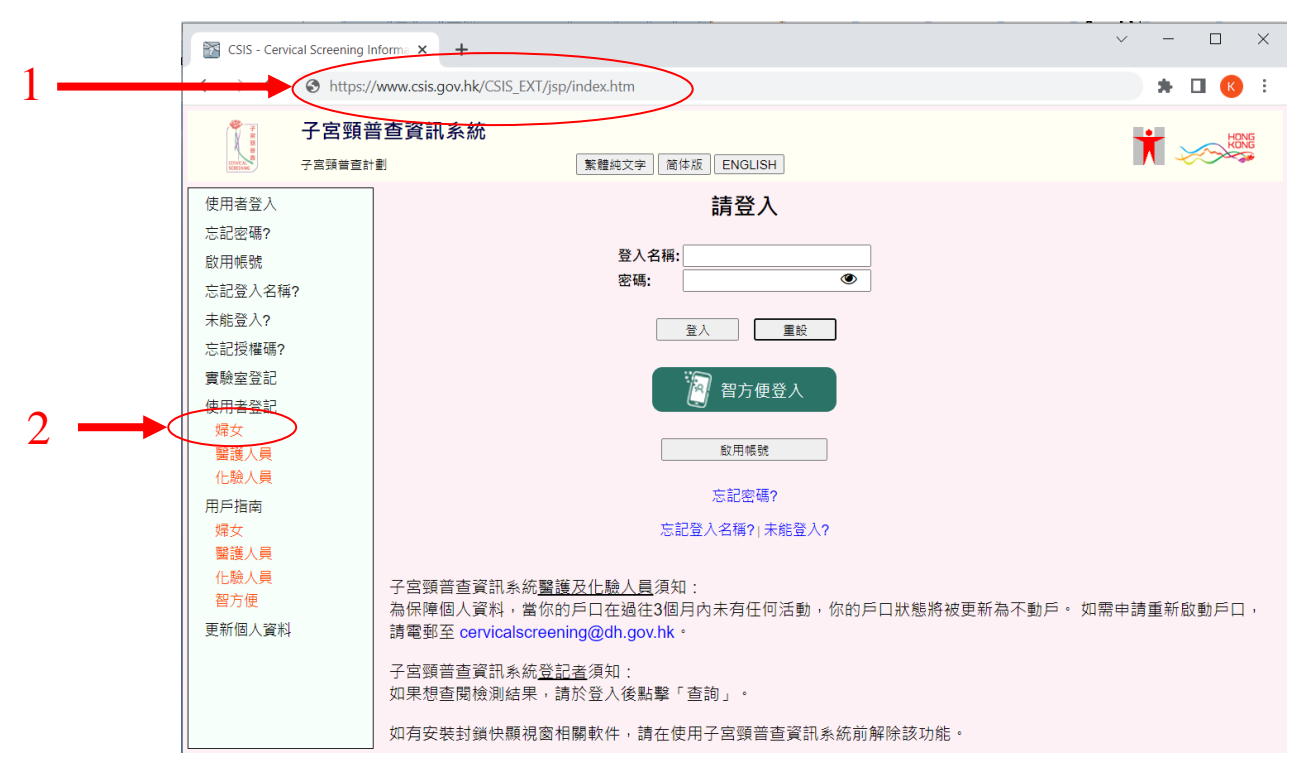

2. 於左邊選單的「使用者登記」中選擇「婦女」一項。

## 3. 請細閱「申請者須知」。

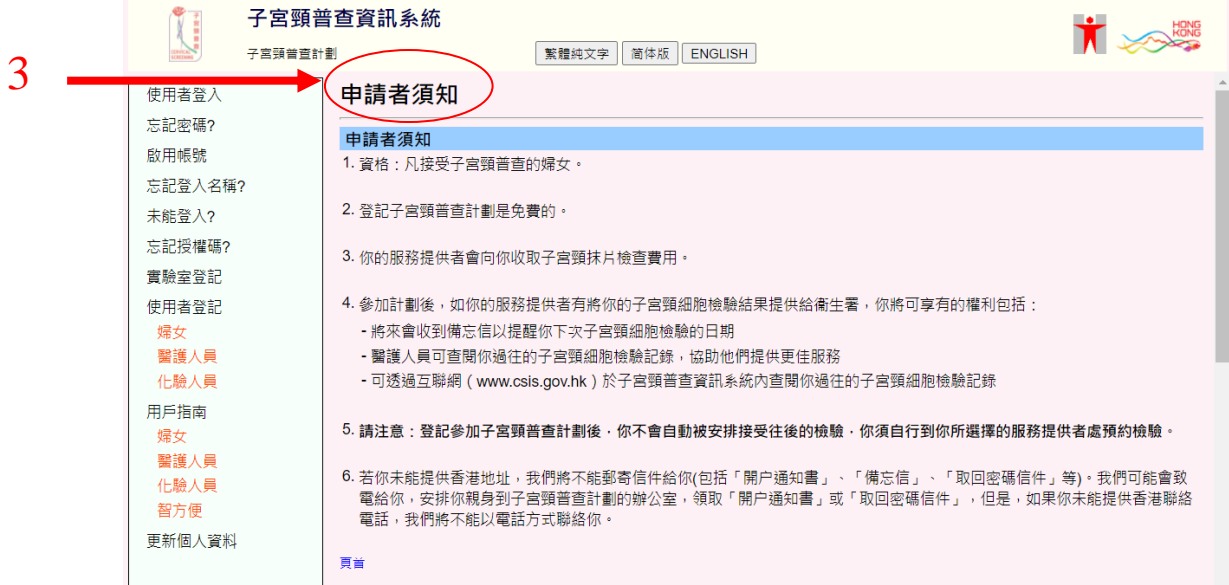

4. 細閱「申請者須知」後,請按「我同意」接受登記。

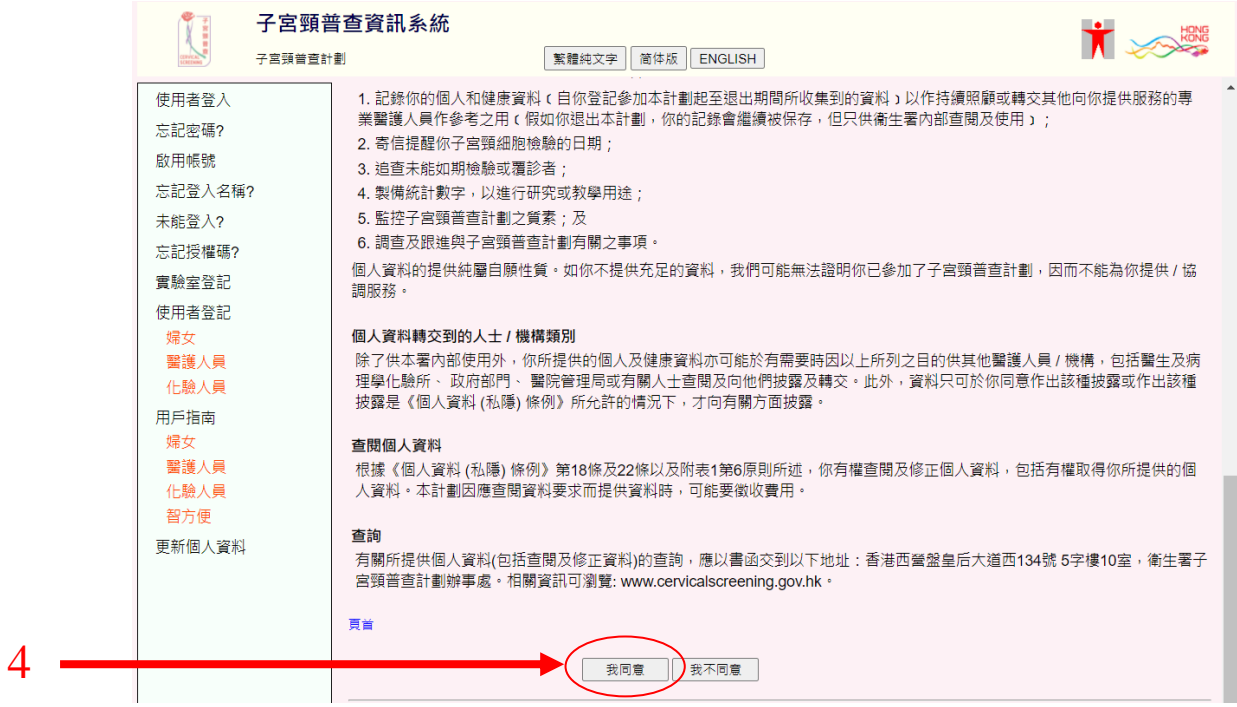

5. 於「個人資料」內,輸入中英文姓名、香港身份證號碼 / 護照號碼、出生日期 及於「聯絡資料」內,輸入電話號碼、地址等。

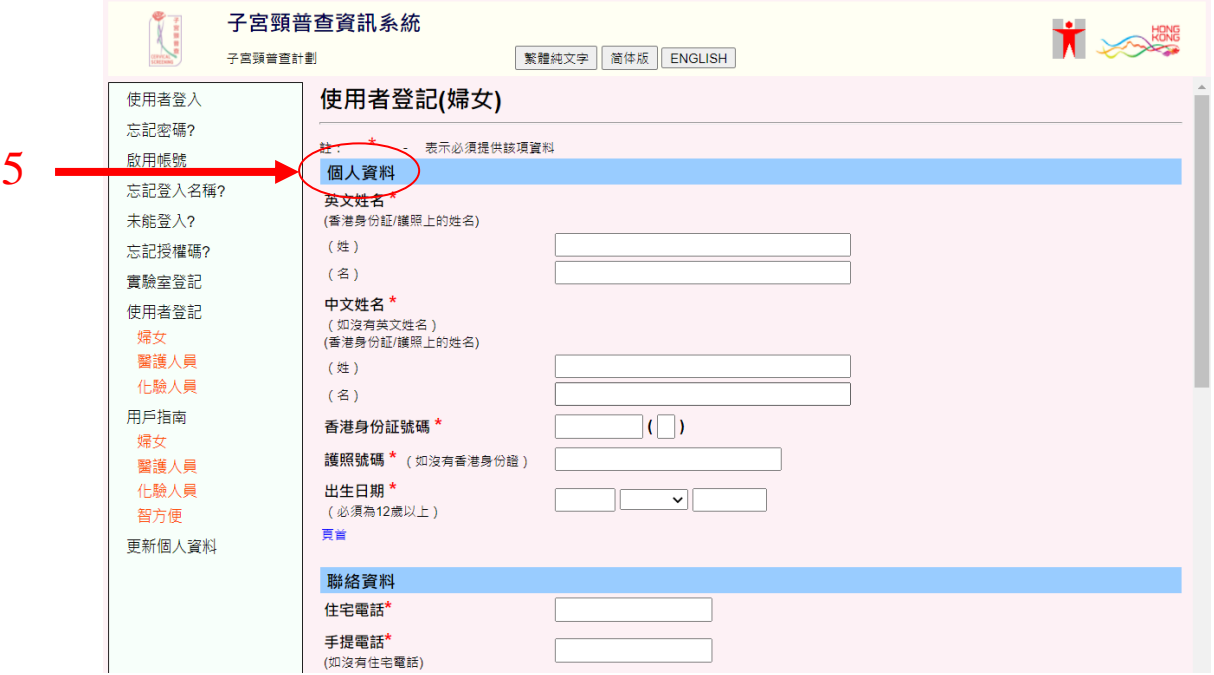

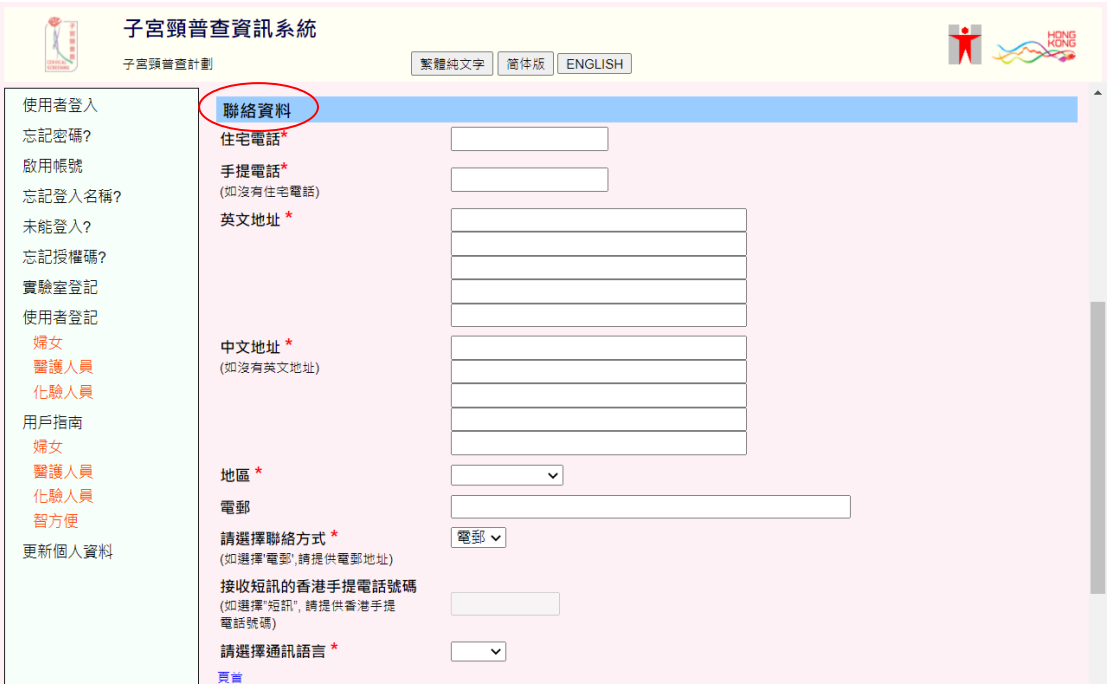

- 6. 閱讀「聲明」後,請選擇「本人謹此聲明」。
- 7. 然後按「遞交」及「確定」。

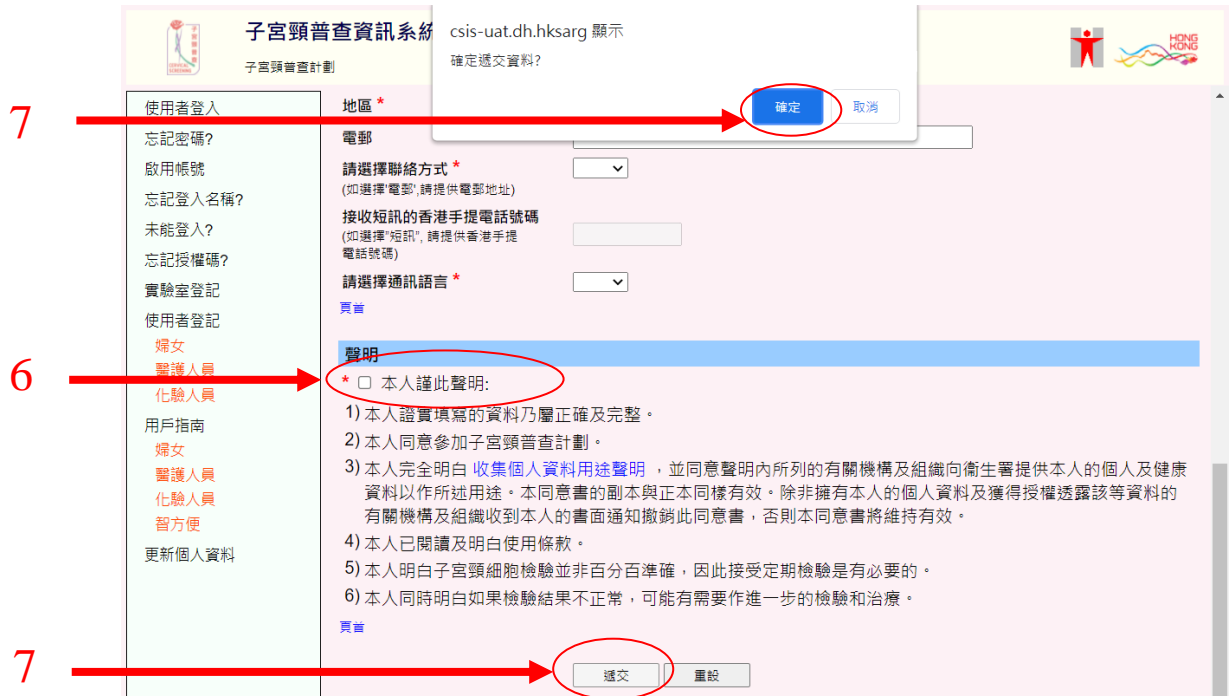

8. 按「確認遞交」,然後按「確定」以完成登記程序。

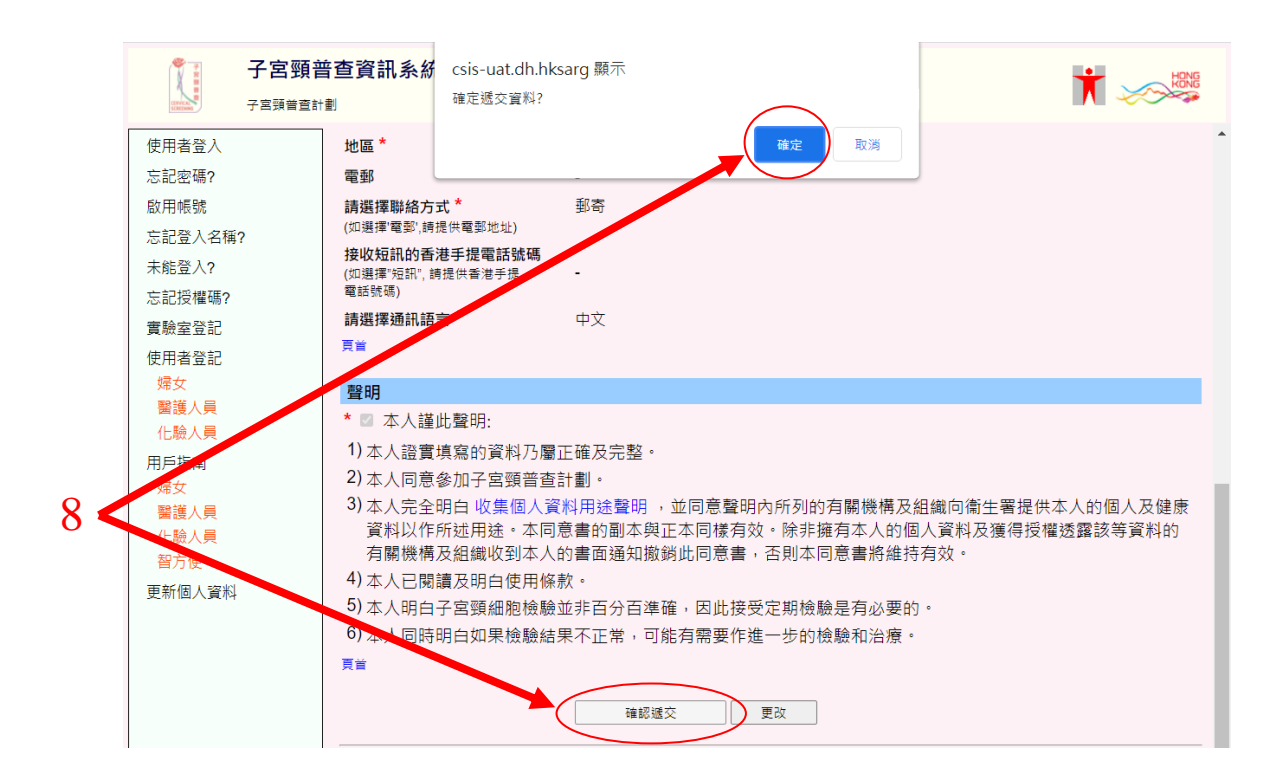

9. 「成功遞交登記」的畫面會顯示出來。請謹記將你的香港身份證 / 護照副本 寄給子宮頸普查計劃以完成你的申請。

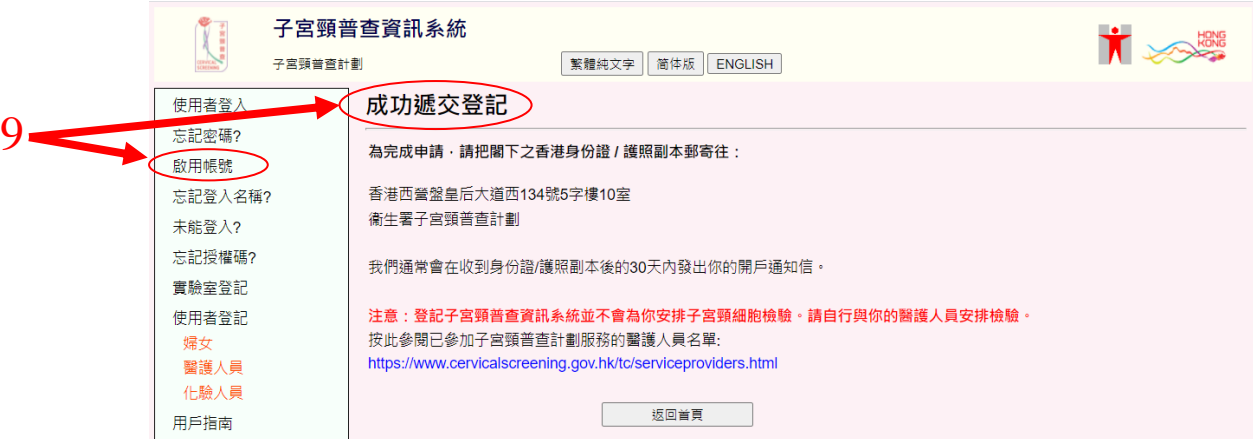

之後,子宮頸普查計劃將為你寄上「開戶通知書」。請你收到信件後回到此網頁, 根據 指引並使用「啟用帳號」來啟動你的帳戶。